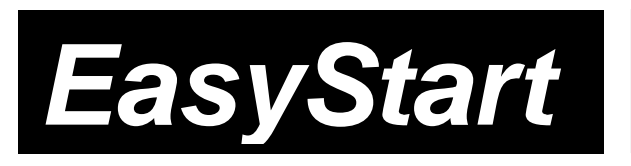

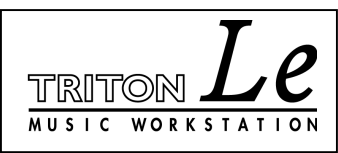

KORG

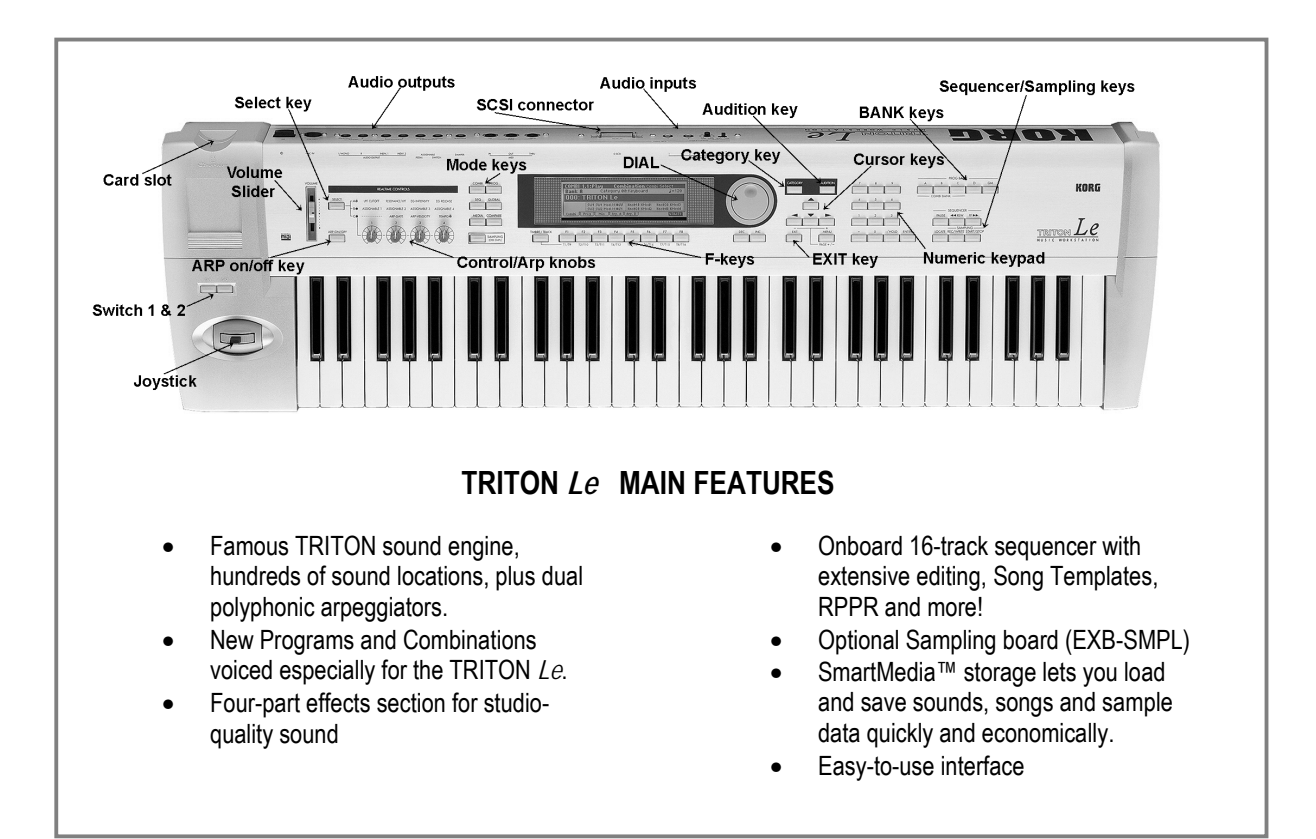

### *EasyStart* **CONTENTS**

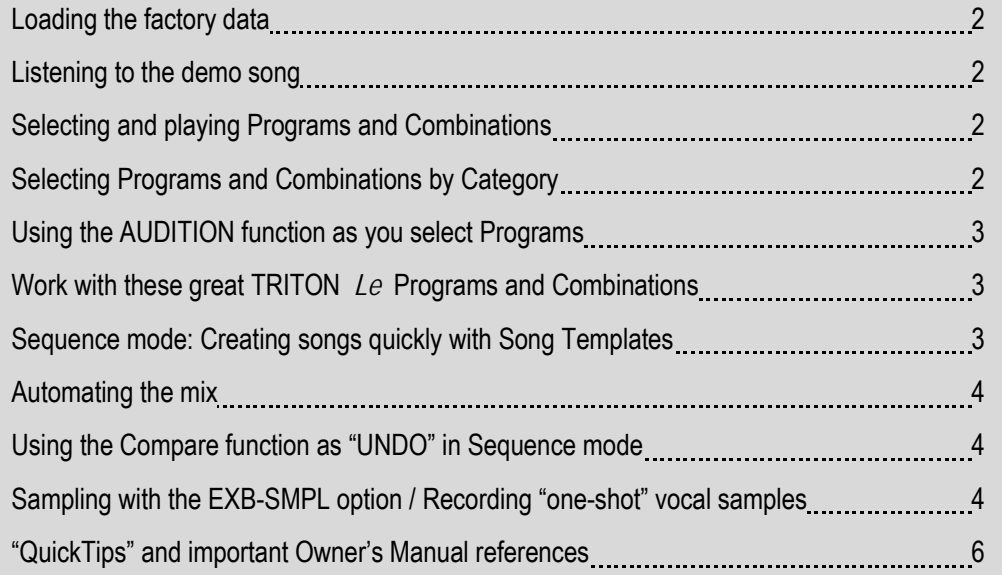

### **Loading the Factory Data**

 **!** *Make sure to backup any of your own internal songs/sounds to SmartMedia™ before proceeding!*

- 1. Press the **[GLOBAL]** key.
- 2. Press the **[F8] [UTILITY]** key.
- 3. Press the **[F7]** key and **CURSOR** ▼ to select **"Load Preload/Demo Data"**.
	- a. **To load all of the factory data at once:** Use the **DIAL** or the **[INC]/[DEC]** keys to select **"All"** (Preload PCG and Demo Songs)  $\rightarrow$  Press **[F8]** ("OK"), and once again to confirm.
	- b. **To load just the factory demo songs:** Use the **DIAL** or the **[INC]**/**[DEC]** keys to select **"All Demo Songs"** <sup>Ä</sup> Press **[F8]** ("OK"), and once again to confirm.
	- c. **To load just the factory sounds:** Use the **DIAL** or the **[INC]**/**[DEC]** keys to select **"All Preload PCG"** <sup>Ä</sup> Press **[F8]** ("OK"), and once again to confirm.

*In-Store Note: When you power off the TRITON Le, loaded demo songs will be erased from memory. For sales presentations, make sure to reload the demos each morning using the above procedure!* 

# **Listening to the Demo Songs**

- 1. After the preload demo songs have been loaded, press the **[SEQ]** key.
- 2. **CURSOR** ▼ to highlight the **"song name edit cell"**.
- 3. Select a song ("Midnight Sun" or "DEEP ENDZ") with the **DIAL** or the **[INC]**/**[DEC]** keys.
- 4. Press the **[START/STOP]** key to begin playback. Press the **[START/STOP]** key again to stop playback.

## **Selecting and playing Programs and Combinations**

- 1. To select Programs, press the **[PROG]** key. To select Combinations, press the **[COMBI**] key.
- 2. Then press a **BANK** key to select one of the sound banks, followed by using the **DIAL**, **[INC]**/**[DEC]** keys, or **numeric keypad** to select sounds from within a bank.

 **!** *Programs are located in BANKS A-D (and GM for General MIDI). Combinations are in BANKS A-C.* 

## **Selecting Programs and Combinations by Category**

1. Press the **[CATEGORY]** key Ä Select the category in the display, via the four Category-direction **"tabs"** accessed from keys **[F1]-[F4] →** To select and then play sounds from the category chosen, use the **DIAL** or **[INC]**/**[DEC]** keys → Continue scrolling through the categorized list, or finalize your choice by pressing **[F8]** ("OK").

# **Using the AUDITION function as you select Programs**

Whenever you select a new Program, in normal play mode or when using the Select by Category function, press the **[AUDITION]** key to playback a pre-programmed musical phrase. This is a great way for you to see how the sound you've selected will work in your performance or sequencing applications! Try it!

# **Work with these great TRITON Le Programs and Combinations:**

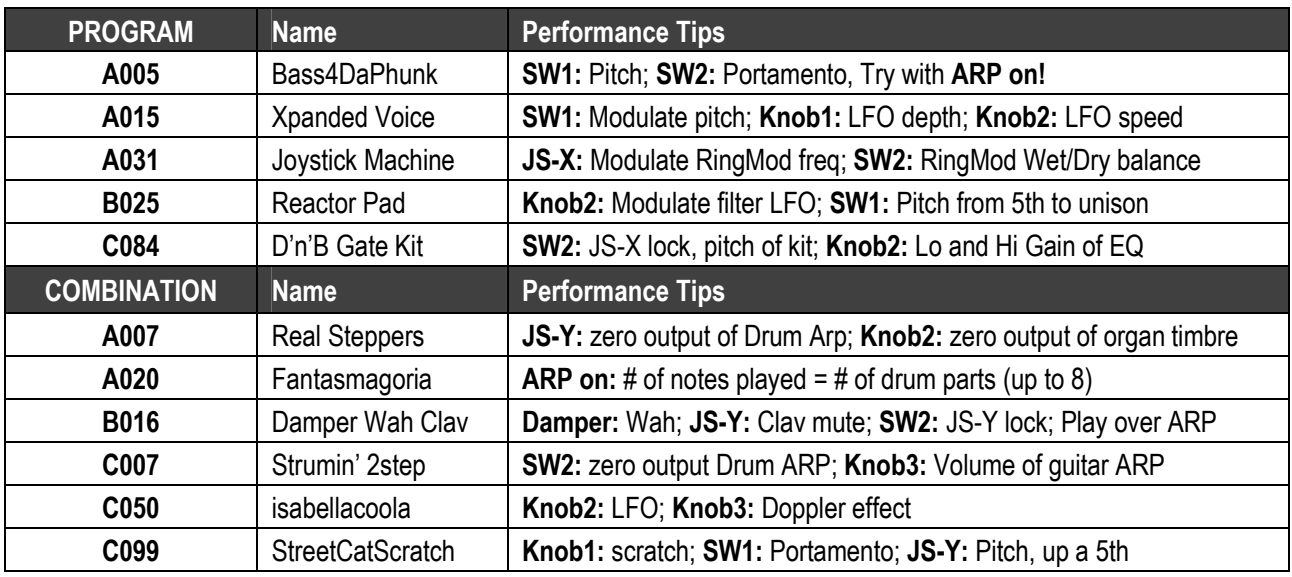

## **Sequence Mode: Creating songs quickly with Song Templates**

- 1. Press the **[SEQ]** key ÄType in a "Song #" not yet in use (if you've loaded the Preload Songs, type #2) on the **numeric keypad**, then press **[ENTER] →** Confirm "Create New Song?" by pressing **[F8]** ("OK").
- 2. Press **[F8]** ("UTILITY") and **CURSOR ►** to **"Load Template Song"** <sup>Ä</sup>Press **[F8]** to confirm ÄUse the **DIAL** to choose one of Song Templates: **"P00-P16"**. Each song selection will load programs and effects to tracks.
- 3. **CURSOR** ▼ to **"Copy Pattern to Track too?"** and "check" the box with the **DIAL** or by pressing the **[INC]** key.ÄPress **[F8]** to confirm: make sure that the pattern field highlighted is set to **"Preset"** <sup>Ä</sup> **CURSOR** ▼ to the Pattern number and use the **DIAL** to select a Pattern *in the same style* as your Song Template choice → Press **[F6]** 4 to 8 times, to copy the pattern into the track for a number of measures, and then press **[F7]** to exit.  $\rightarrow$  Press the **[START/STOP]** key to audition the copied drum pattern  $\rightarrow$  Press the **[START/STOP]** key again to stop.
- 

 **!** *When you press* **[F6]** *to copy the pattern, you can first select a new pattern to create a series of patterns in the track.* 

4. Press the **[LOCATE]** key to return to the beginning of the Song→CURSOR **▼** to the Track edit cell on the main sequence page, and press the **[INC]** key to select **Track 2** (*except for the Orchestral Template, Track 2 is always Bass*) Ä Press the **[REC/WRITE]** key, and then the **[START/STOP]** key, and record 2 to 4 measures → When finished, press **[START/STOP]** to stop recording.

- 5. Press the **[MENU]** key, and then press **[F1]** to highlight **"Loop"** <sup>Ä</sup>Press **[F8]** to open the Loop Page Ä**Hold down** the **[TIMBRE/TRACK]** key and press **[F2]** (or **CURSOR** ►) to select **Track 2**Ä Press the **[INC]** key to "check" Track 2's **"loop box"** <sup>Ä</sup>**CURSOR** ▼and leave the **"loop start value"** at **"measure 001"** <sup>Ä</sup> **CURSOR** ▼ and set the **"loop end value"** to the last measure you played on Track 2  $\rightarrow$  Press **[LOCATE]** to move to the song beginning, and then press the **[START/STOP]** key to playback the song and looped bass track  $\rightarrow$  Press the **[START/STOP]** key again to stop.
- 6. Repeat previous steps **4** and **5** as you record additional tracks and set desired Play Loops.

#### **…Continue by Automating the Mix:**

- 7. **CURSOR** to the **"Track edit cell"** and select a track from the previous steps for mixing.
- 8. Press **[F6]** ("Pref"), and then press the **[INC]** key to select **"Over Dub"** for **"REC setup**.**"**
- 9. Press **[F4]** to view the Mix for tracks **1-8**.ÄWhile **holding down** the **[TIMBRE/TRACK]** key, press the **[F1]** - **[F8]** keys to highlight one of the tracks.→CURSOR  $\blacktriangledown$  once to highlight the volume parameter for the selected track.
- 10. Press the **[REC/WRITE]** key, then the **[START/STOP]** key, and record volume changes on the track by using the **DIAL**ÄPress **[START/STOP]** when finished.
- 11. Press **[START/STOP]** to audition the results the volume parameter and value will update as the song plays back. *Note that track pan messages may be recorded in similar fashion.*

### **Using the Compare function as 'UNDO' in Sequence mode**

If you are dissatisfied with a 'take' or a recorded mix, press the **[COMPARE]** key once so it is lit: it serves as "one level of Undo". Simply Record again while the **[COMPARE]** key is lit, and you'll record new data in the current track. "Toggle" the **COMPARE** key to listen to both "takes". *Note that moving to, and recording/editing another track (or leaving sequence mode) will clear the Compare buffer. Before you begin work on a new track, make sure that the currently selected state of Compare contains the data that you want to keep!* 

# **Sampling with the EXB-SMPL Option**

The user-installable **EXB-SMPL** sampling option provides the user with everything needed for serious sampling: a pair of audio inputs with Level control and Mic/Line level switching, a SCSI connector, and 16 MB of Sampling RAM.

The Triton LE samples at 48kHz, 16-bit, in mono or stereo. With the provided 16 MB, the Triton LE is capable of recording samples of 174 seconds @ mono, or 87 seconds @ stereo. Fully expanded with SIMM modules to 64 MB, it allows about 11 1/2 mono minutes or 5.8 stereo minutes of sampling! The correct SIMMS are 72-pin, non-parity, EDO or Fast Page (FPM) DRAM SIMM, 60 ns (nanoseconds) or faster, 11 Bit Addressing.

#### **Recording "one-shot" vocal samples**

- 1. Connect a microphone to the **[AUDIO INPUT 1]** jack on the rear panel, set the **MIC/LINE** switch to **MIC**, and set the **LEVEL** control to the 12 o'clock position.
- 2. Press the **[SAMPLING]** key Ä Press **[F1]** ("Sample" tab) and make sure that **"MS"** (Multisample) is set to **"000:new MS\_\_\_\_000"** <sup>Ä</sup> **CURSOR** to, and set both the **"Orig K"** and **"Top K"** (original and top key) fields to a value of **"C2"**. *The easiest way to set this is by* **holding down** *the* **[ENTER]** *key and pressing the* **[C2]** *key on the keyboard.*
- 3. Press **[F3]** ("In/Pref") <sup>Ä</sup> **CURSOR** ► to **"Input 1 Pan"**, and set this value to **"C064"** with the **DIAL** or **numeric keypad** (Enter **6** > **4**, followed by pressing the **[ENTER]** key).
- 4. **CURSOR** ► to **"Input 1 BUS"** <sup>Ä</sup> Set this value to **"L/R"** <sup>Ä</sup> **CURSOR** to the **"Create"** edit cell and set the **"Range"** value to **"001"**.
- 5. **Press [F2]** ("Rec"), and in **"Sample Setup"**, **CURSOR** ► to **"Mode"** and set to **"L-Mono"**.
- 6. **CURSOR ▼**to **"REC Setup"**, and highlight **"Mode"**, and set to **"Auto"** <sup>Ä</sup> **CURSOR ►** to **"Threshold"** and set to a value of **"-30dB"** <sup>Ä</sup> **CURSOR ▼**to **"Pre Trigger"** and set to **"5ms"**.
- 7. Press the **[REC/WRITE]** key to "arm" the sampler, and then speak into the microphone. If **"ADC Overload"** flashes above the "level indicators", lower the rear panel LEVEL control until this message no longer flashes → CURSOR ► to the **"**Recording Level" **"Fader"** and adjust with the **DIAL** while speaking into the mic. Set this for a "hot" signal level, but watch and adjust if the display indicates, **"CLIP"**.
- 8. Press **[F1]** ("Sample") → Press the **[START/STOP]** key and say the word, "Sampling" → press **[START/STOP]** again to stop sampling, and then press **[F6]** ("CREATE"). *Note that the "keyboard" display moves to the next key after you press "CREATE".*
- 9. Press the **[REC/WRITE]** key  $\rightarrow$  Press the **[START/STOP]** key and say, "is easy"  $\rightarrow$  press **[START/STOP]** again to stop sampling, and then press **[F6]** ("CREATE").
- 10. Press the **[REC/WRITE]** key Ä Press the **[START/STOP]** key and say, **"with"** <sup>Ä</sup> press **[START/STOP]** again to stop sampling, and then press **[F6]** ("CREATE").
- 11. Press the **[REC/WRITE]** key Ä Press the **[START/STOP]** key and say, **"TRITON Le"** <sup>Ä</sup> press **[START/STOP]** again to stop sampling, and then press **[F6]** ("CREATE").
- 12. That's it! Now play the keyboard: play each note (half-step) from **C2** to **D#2**, and you'll hear the sampled words, **"Sampling is easy with TRITON Le"**.

#### **…Continue by sampling through one of TRITON Le's 89 Insert Effects:**

- 13. Press **[F3]** ("In/Pref") <sup>Ä</sup> **CURSOR** to Input 1's **"BUS:"** and select **"IFX"** <sup>Ä</sup> Press the **[MENU]** key, and then press **[F7]** to select "IFX" → Press **[F8]** to "Open" this page.
- 14. **CURSOR** to **"OFF"** and set to **"ON"** <sup>Ä</sup> **CURSOR** to highlight the **"00 No Effect"** edit cell Ä Use the **numeric keypad**, to enter  $5 > 2$ , then press the **[ENTER]** key ("52: Reverb Hall")  $\rightarrow$  Speak into the microphone to hear the effect being applied **→ Press <b>[F4]** ("IFX") to view and edit the effect parameters.
- 15. Press the **[MENU]** key → Press **[F1]** ("Rec") → Press **[F8]** to "Open" this page → Press **[F1]** ("Sample").
- 16. Press **[F6]** ("CREATE") to make a new index in the multisamples → Press **[F2]** ("Rec") → Press the **[REC/WRITE]** key to "arm" the sampler  $\rightarrow$  Speak into the mic and adjust the recording level as needed (see step 7 above)  $\rightarrow$  Press the **[START/STOP]** key, speak to sample  $\rightarrow$  Press **[START/STOP]** again to stop sampling. The new sample will playback on key **E2** – the next available index.

# **TRITON Le "QuickTips"**

#### **Discovering "hidden" arpeggio patterns in Program and Combi modes:**

When selecting some sounds, the **ARP ON/OFF** key is unlit, and with other sounds, the key automatically lights, and the arpeggio pattern(s) trigger as soon as you play the keyboard. *Note that there are patterns pre-assigned to every Program and Combination in the TRITON Le.* Simply press to turn the **ARP** key **ON** (lit), and then play the keyboard to trigger the assigned patterns.

#### **Trying out new arpeggio patterns in Programs and Combis:**

After selecting a **Program** and triggering the assigned arpeggio pattern: Press the **[F3]** key ("Arp") <sup>Ä</sup> **CURSOR ▼**to highlight the **"Pattern"** name assigned Ä Press the **[INC]** key or rotate the **DIAL** to select new patterns. *(Basic Guide, page 27)*

After selecting a **Combination** and triggering the assigned arpeggio pattern(s): Press the **[F4]** key, and the "check boxes" in the display will indicate which patterns are set to trigger (A, B or both) → Select either with the **[F4]** or **[F5]** keys, then → CURSOR  $\blacktriangledown$  to highlight the "Pattern" name assigned Ä Press the **[INC]** key or rotate the **DIAL** to select new patterns. *(Basic Guide, page 28)*

#### **Checking the current ROM version # and installed EXB-SMPL option in the TRITON Le:**

On Power-up, the display will indicate the current software version and all installed options. To download the newest operating systems as they become available, visit **www.korg.com** 

#### **A few words on user- installation of the EXB-SMPL Sampling option:**

The Sampling option includes the EXB-SMPL board/SCSI connector, a 16 Mbyte DRAM SIMM module and screws. You can add another 16 Mbyte or 32 Mbyte SIMM module for a total of 32 or 48 Mbyte sample ram, or reach the maximum sample memory capacity of 64 Mbytes by removing the 16 Mbyte SIMM module, and installing 2- 32 Mbyte SIMM modules. (*Specific instructions on how to easily- install this option can be found in the Parameter Guide, page 254)* 

#### **To adjust the display contrast:**

Press the **[GLOBAL]** key → Press **[F2]** ("Pref") → CURSOR to "LCD Contrast" and use the **DIAL** to set as needed.

#### **Save your valuable data!**

Any edits you make to Programs, Combinations, Drumkits or Global parameters can be written to internal memory and retained on power-you're your songs and samples **will not** be retained on power-off, however. Make sure that you back up all of your valuable data to SmartMedia™ or via SCSI, if the EXB-SMPL option is installed! *For more information, see the Basic Guide, page 41.*

# **Important Owner's Manual References**

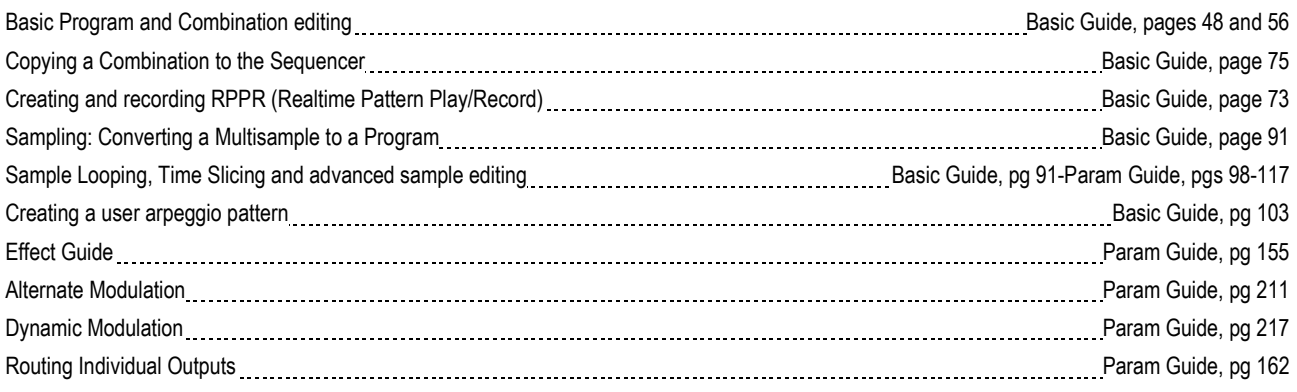